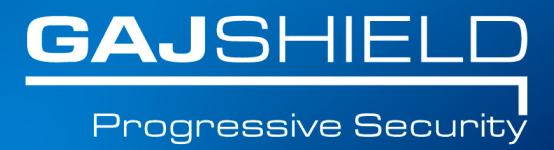

## **How to Setup PPTP VPN Dialeron Windows 7**

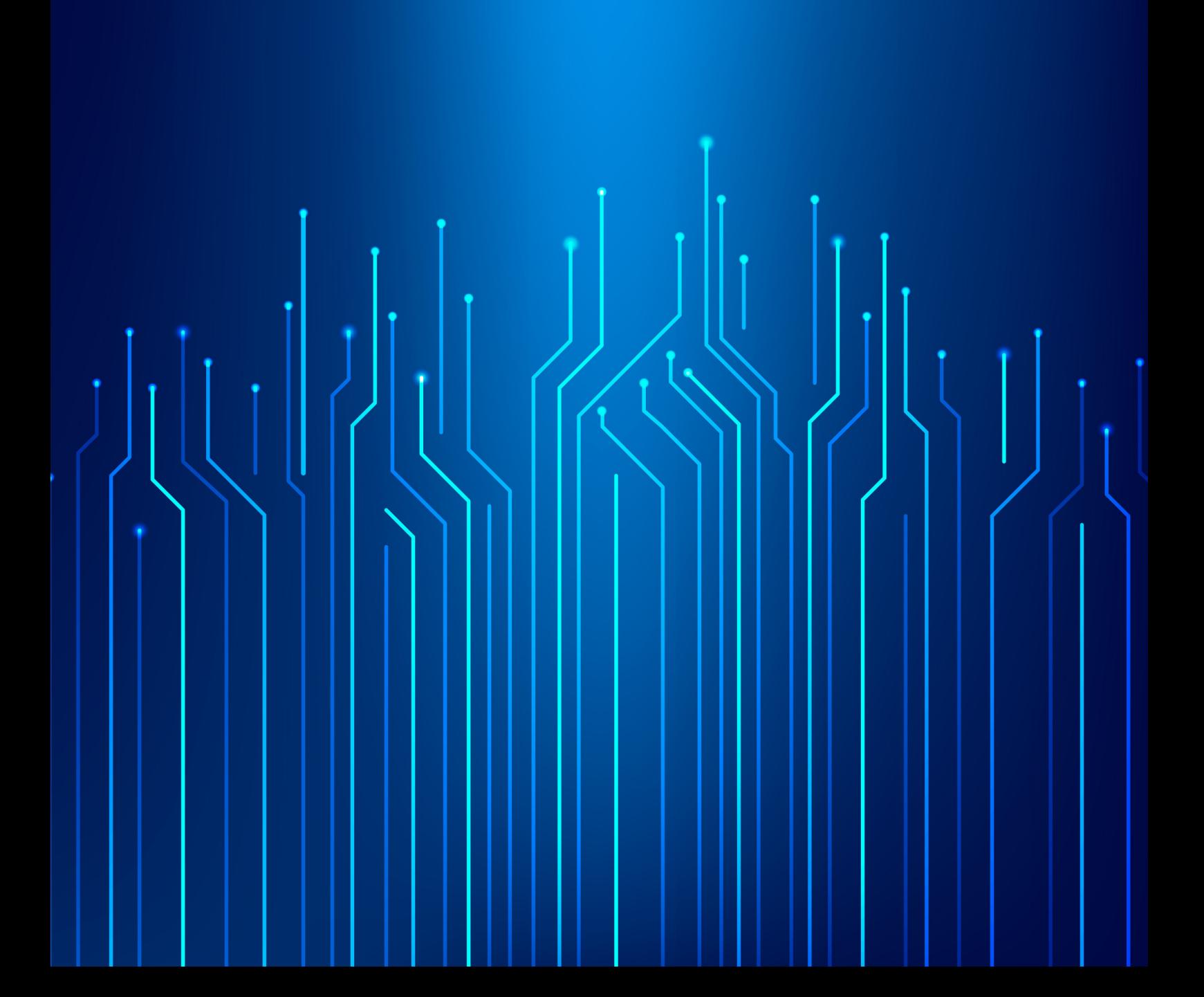

## How to Setup PPTP VPN Dialer on Windows 7

In this document, we will guide you to create a regular VPN dialer with one noteworthy exception, that we will set the system to NOT use it as the "Default Gateway" when connected. Skipping this step will limit the connecting computer's surfing speed to the VPN server's upload speed (usually slow) because all of it's traffic would be routed through the VPN connection and that's not what we want.

To start the connection wizard, go to "Network and Sharing Center".

1. Click the network icon in the system tray and "Open Network and Sharing Center"

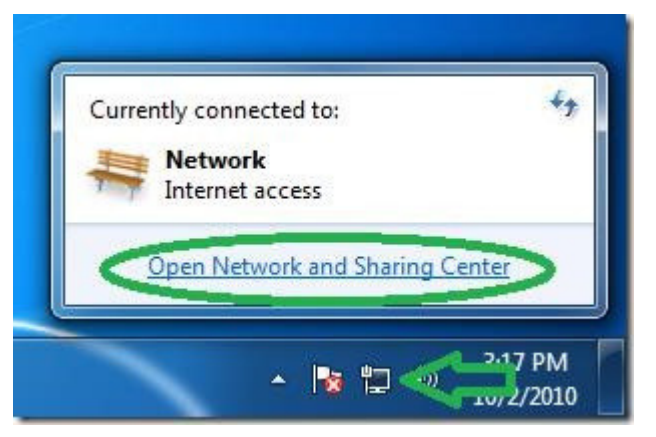

2. In the Network center click on "Set up a new connection or network".

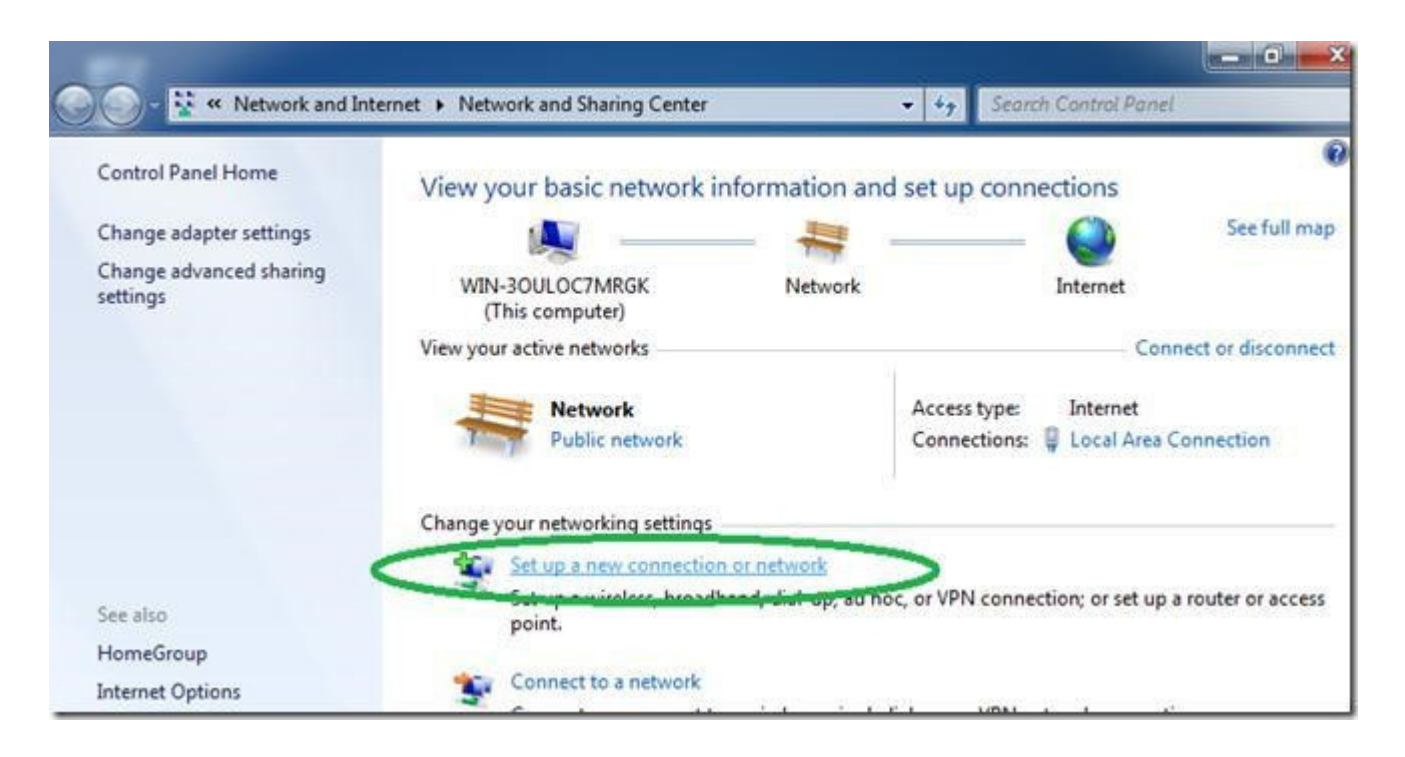

Toll Free: 1800 2200 32 | +91 (22) 66607450 | support@gajshield.com | www.gajshield.com

3. Select "Connect to a workplace" and then "Next".

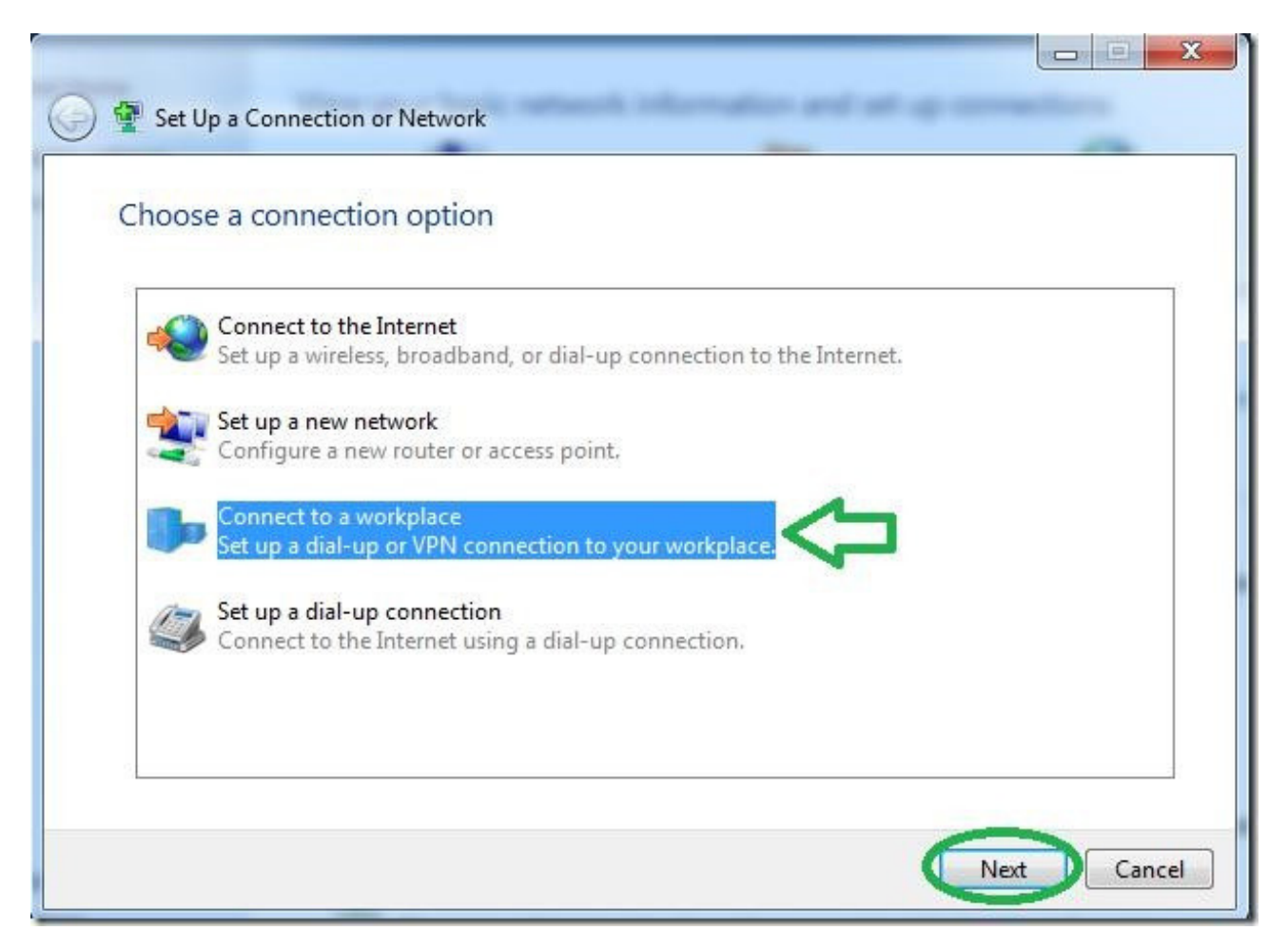

4. Click on the first option of "Use my Internet connection (VPN)".

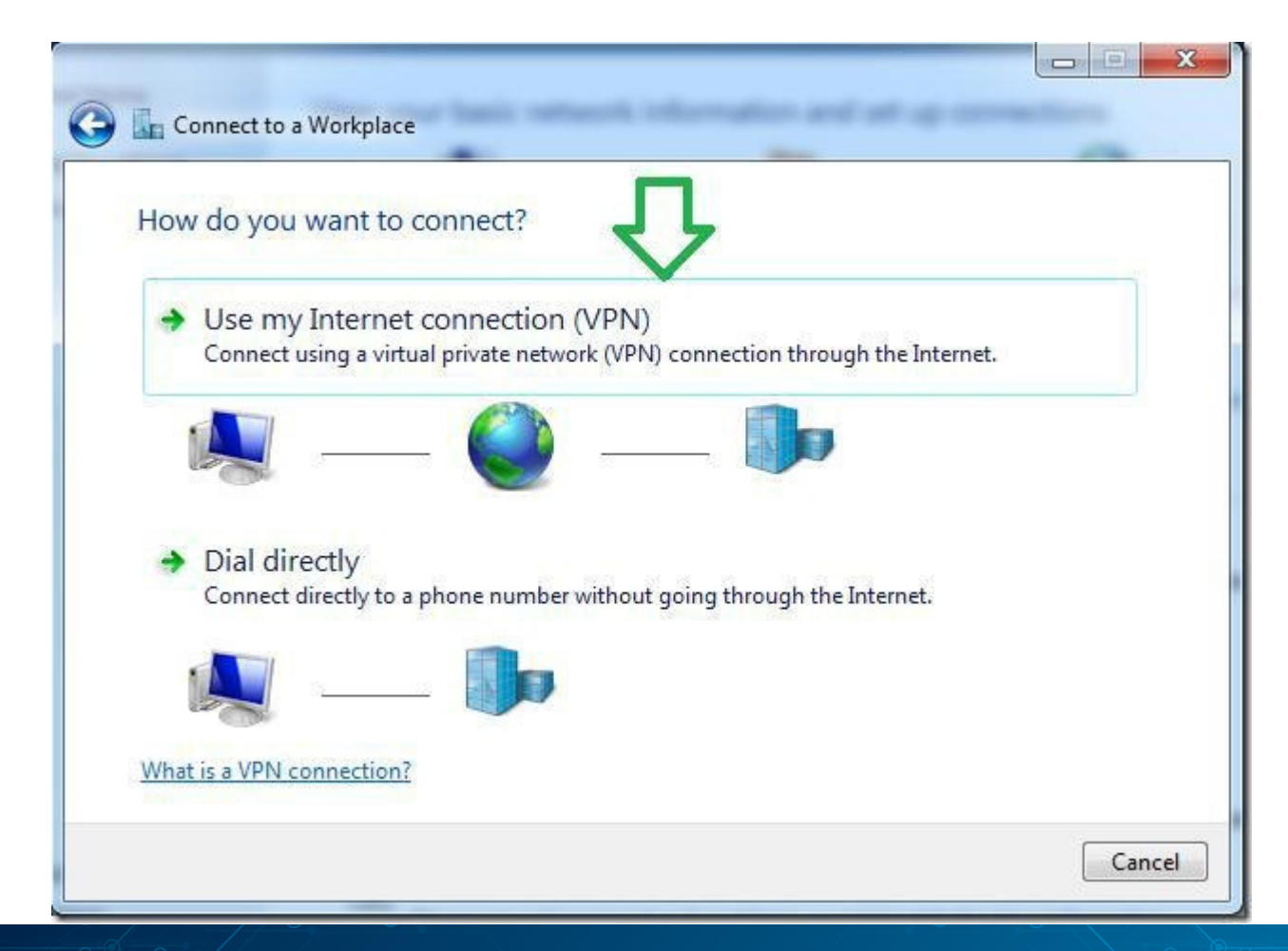

Toll Free: 1800 2200 32 | +91 (22) 66607450 | support@gajshield.com | www.gajshield.com

5. Set the address of your VPN server as seen from the internet either by DNSname or IP.

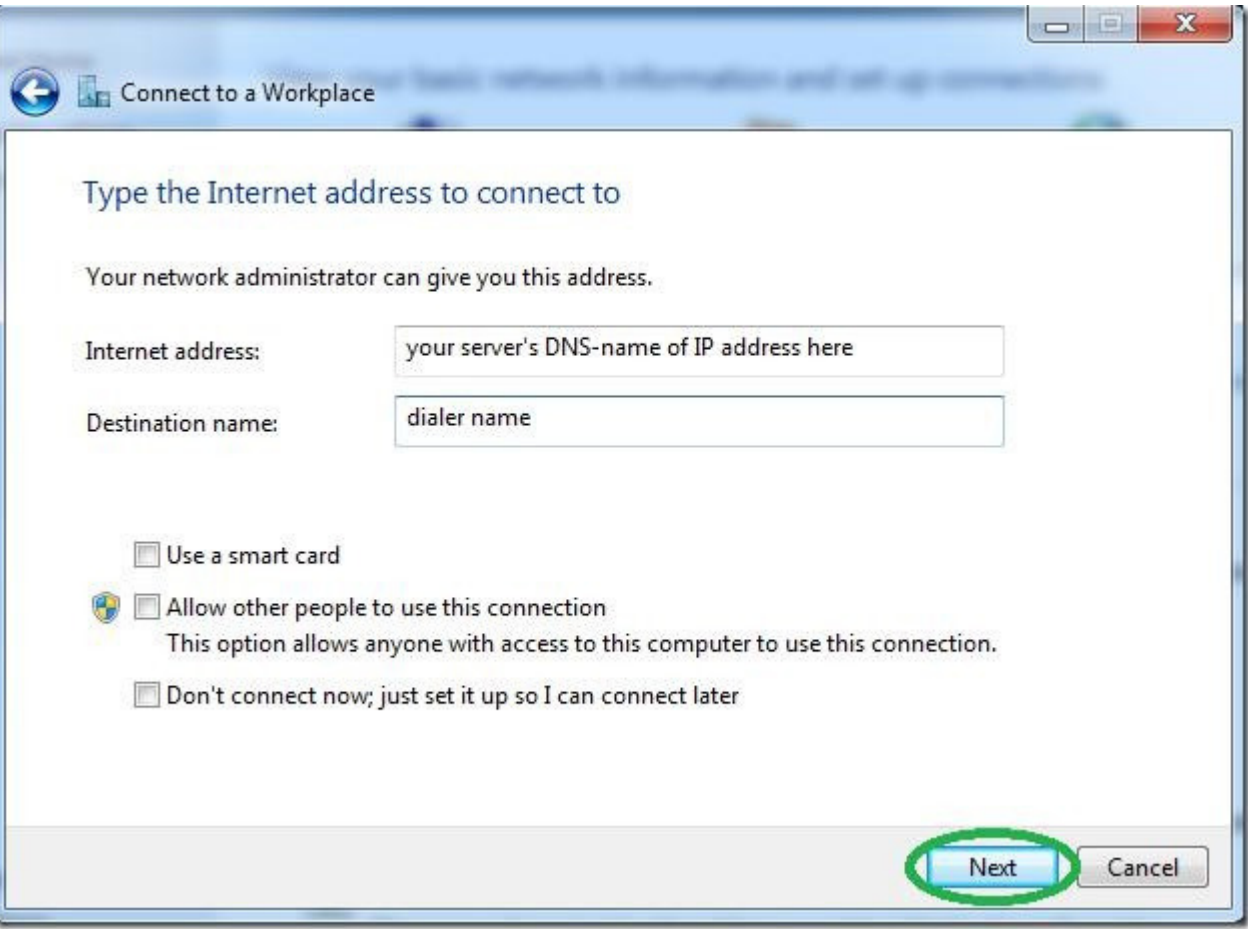

6. Even though it won't connect now because we still need to go into the dialer's properties, Set the username and password and hit connect.

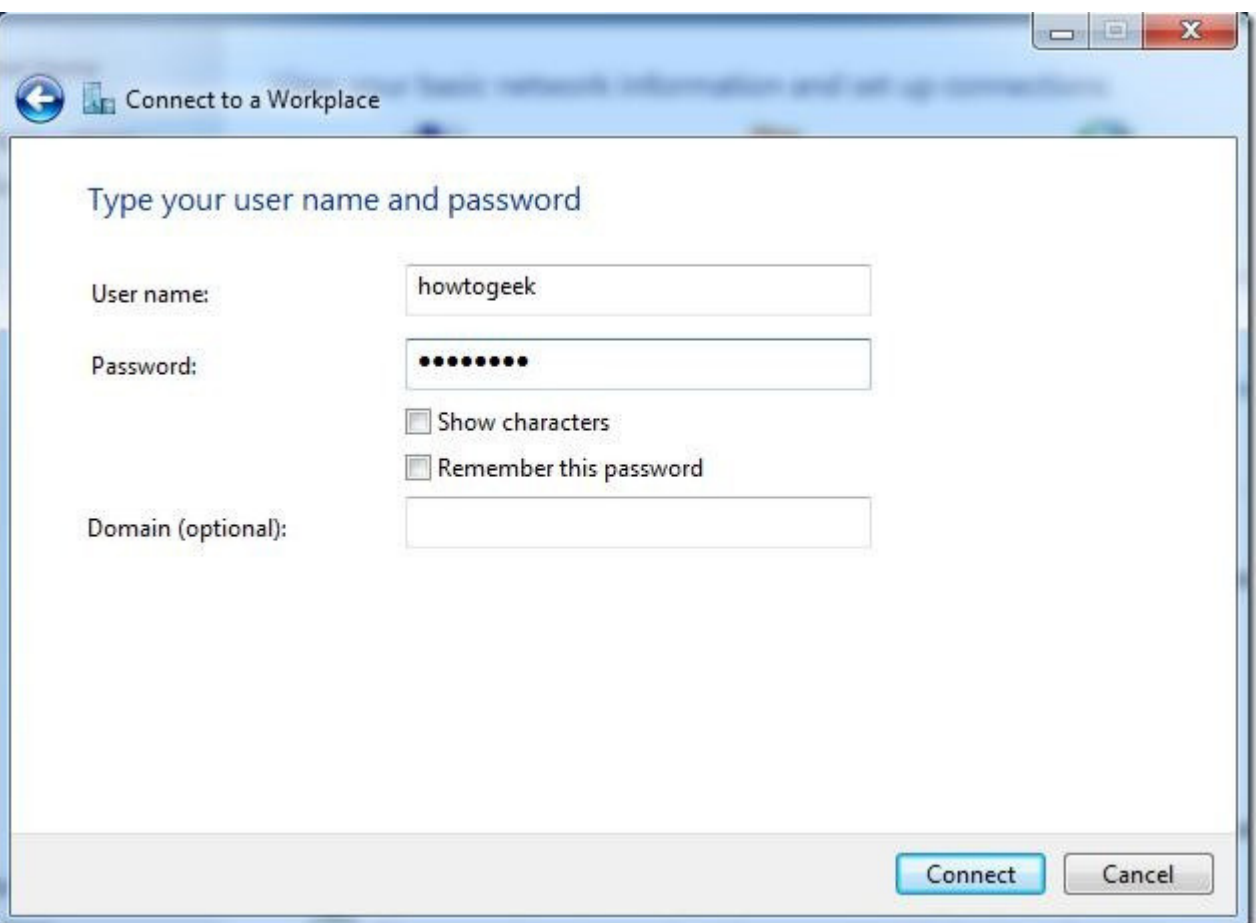

7. After the connection fails to connect (that's normal), click on "Set up the connection anyway".

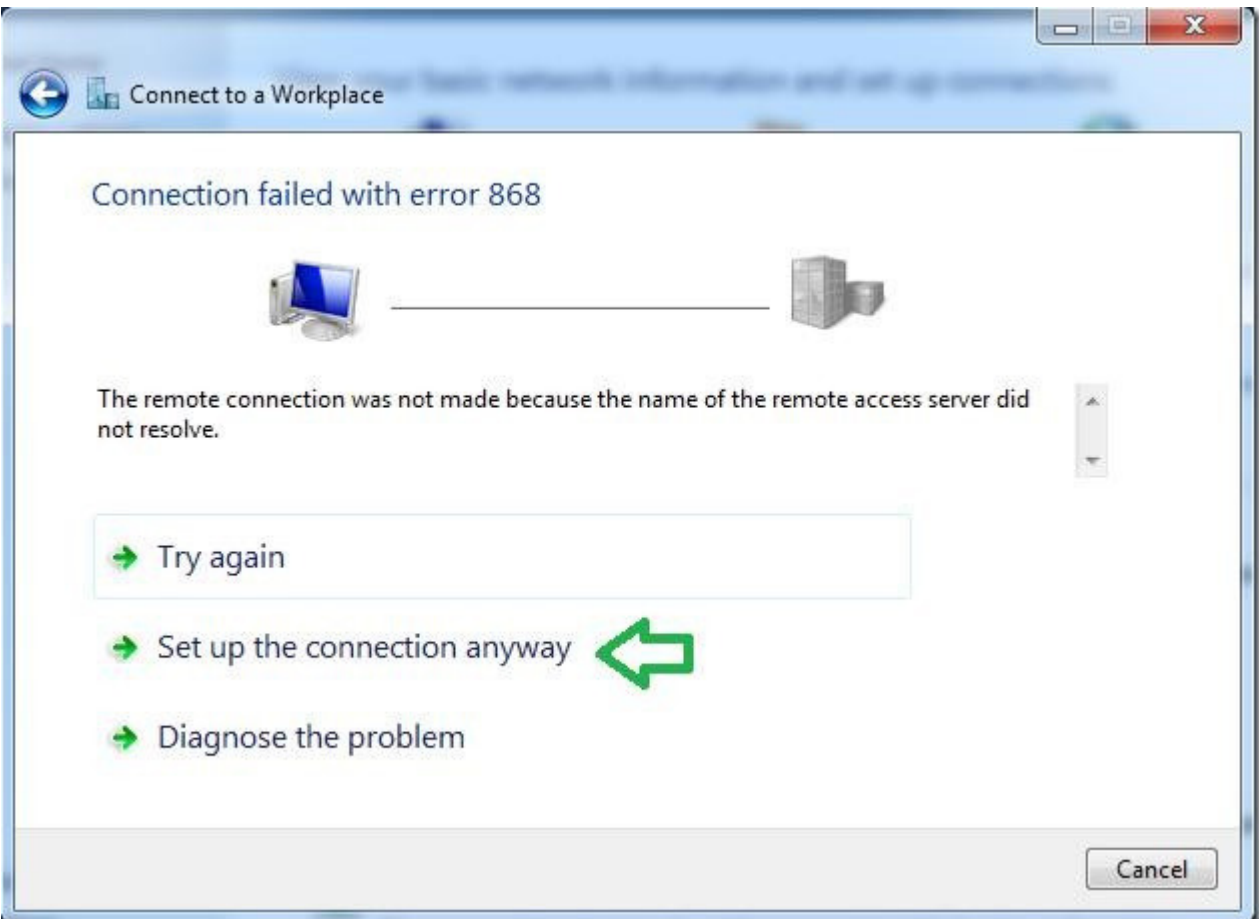

8. Back in the "Network Center", click on "Change adapter settings".

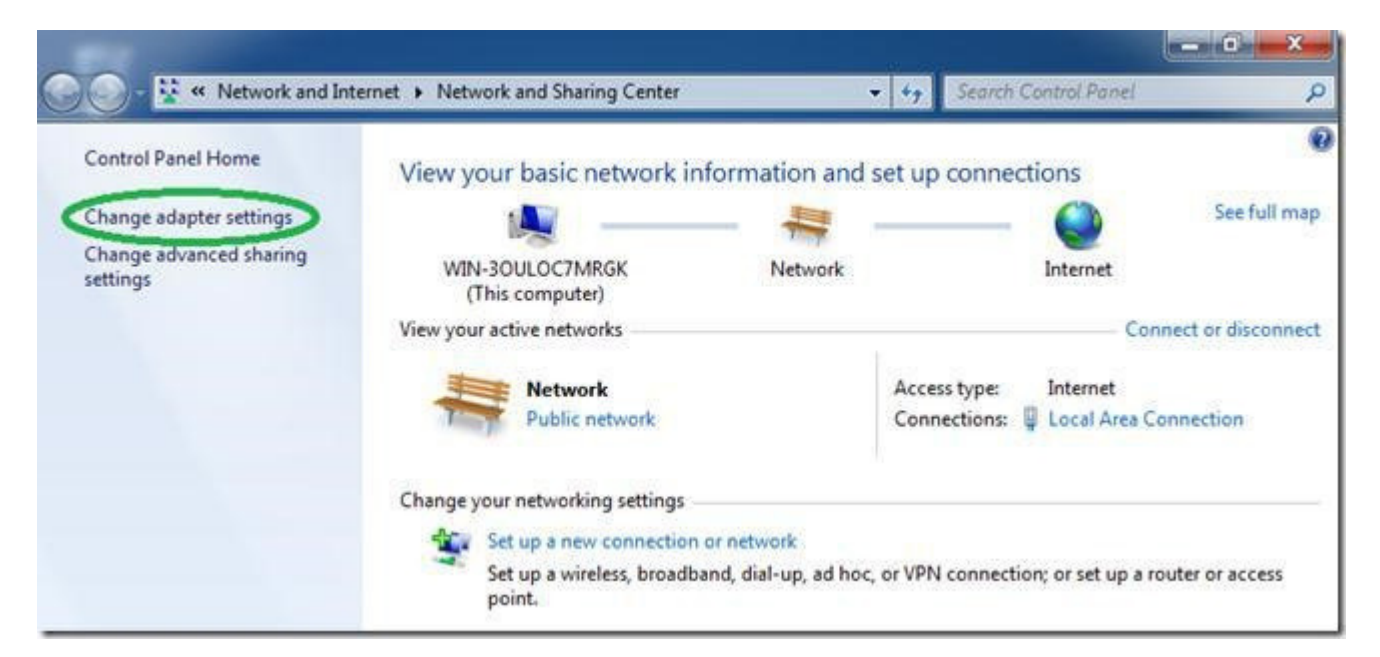

9. Find the dialer we have just created, right click it and select "Properties".

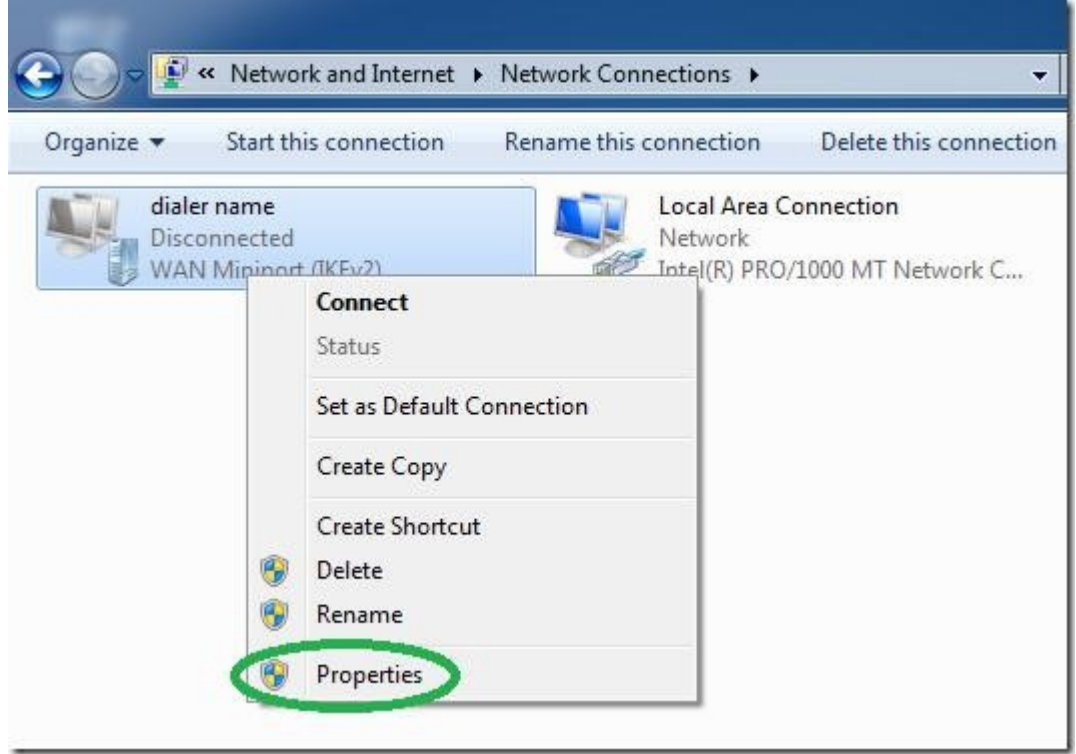

10. While it's optional, for a faster connecting dialer, set the "type" of VPN to PPTP under the "Security" tab.

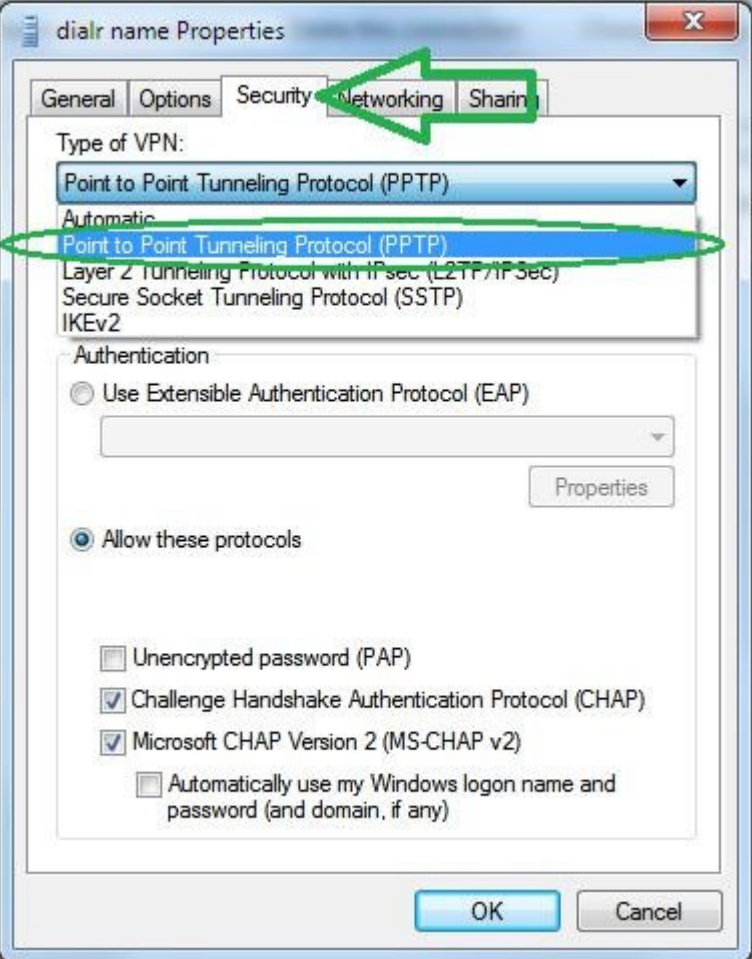

11. Data encryption should be selected to "Optional encryption (connect even if no encryption)".

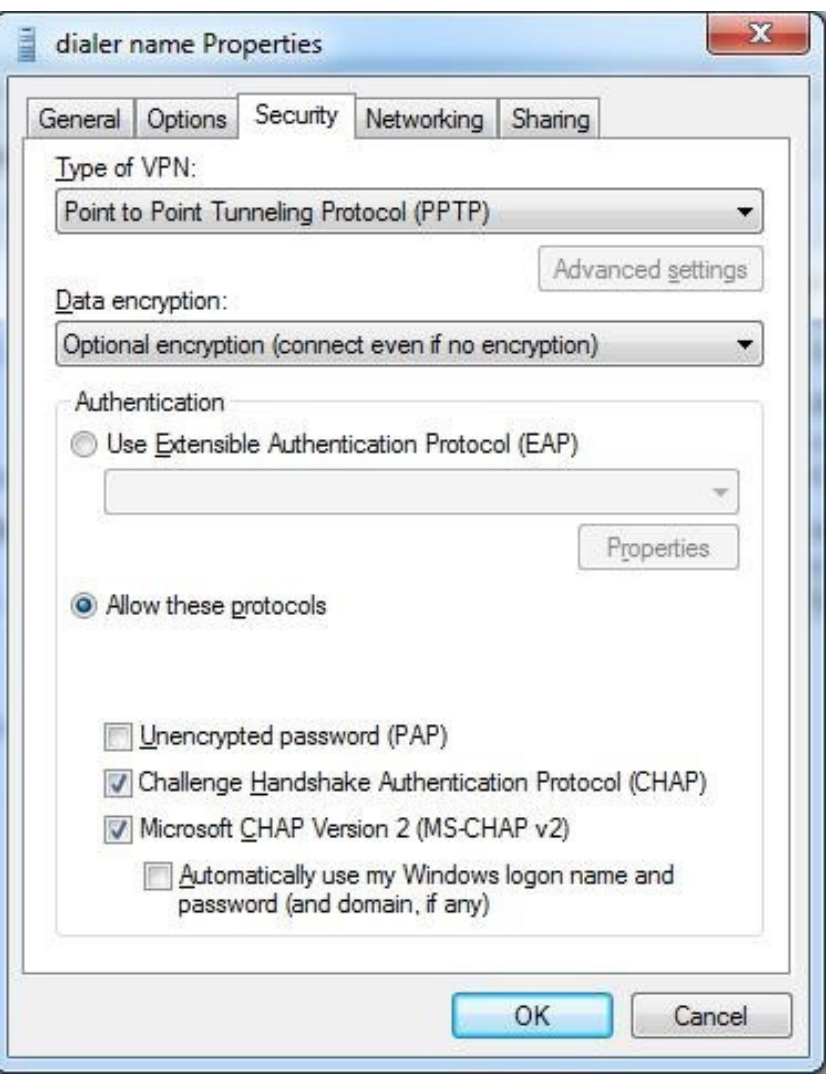

12. Go to the "Networking" tab, select the IPv4 protocol and go into its properties.

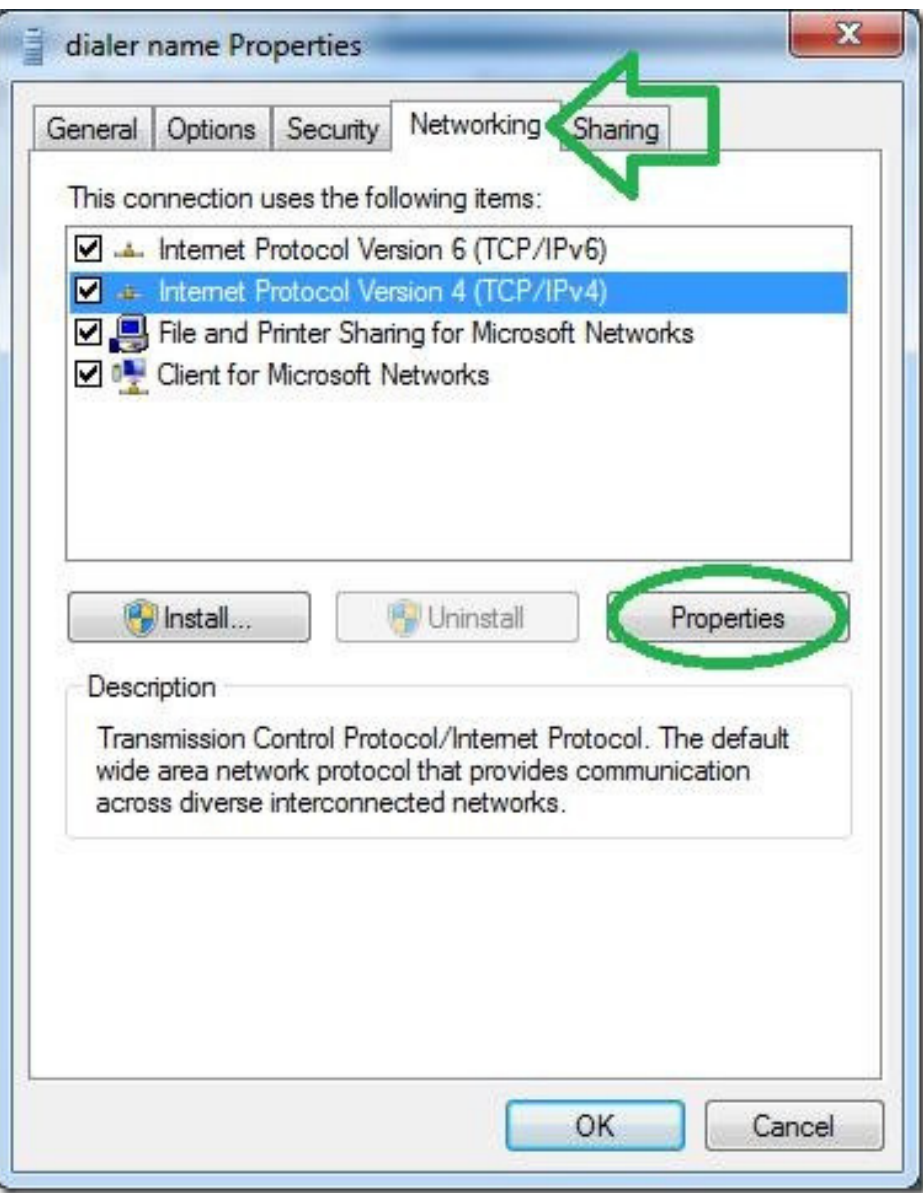

13. In the next window, click "Advanced" without changing anything else.

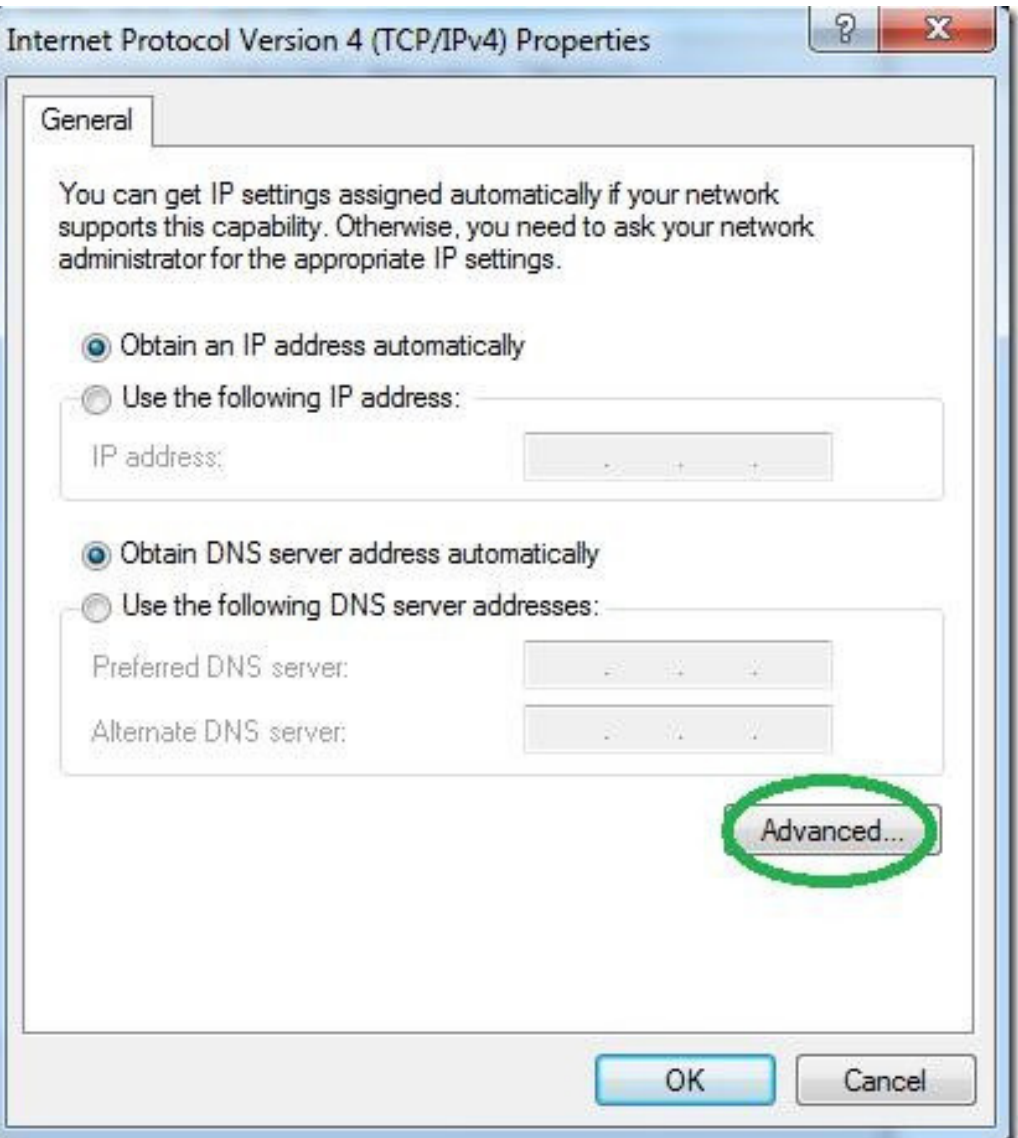

14. On the next window, uncheck the "Use default gateway on remote network" option, if you do not wish to route the entire traffic from GajShield firewall.

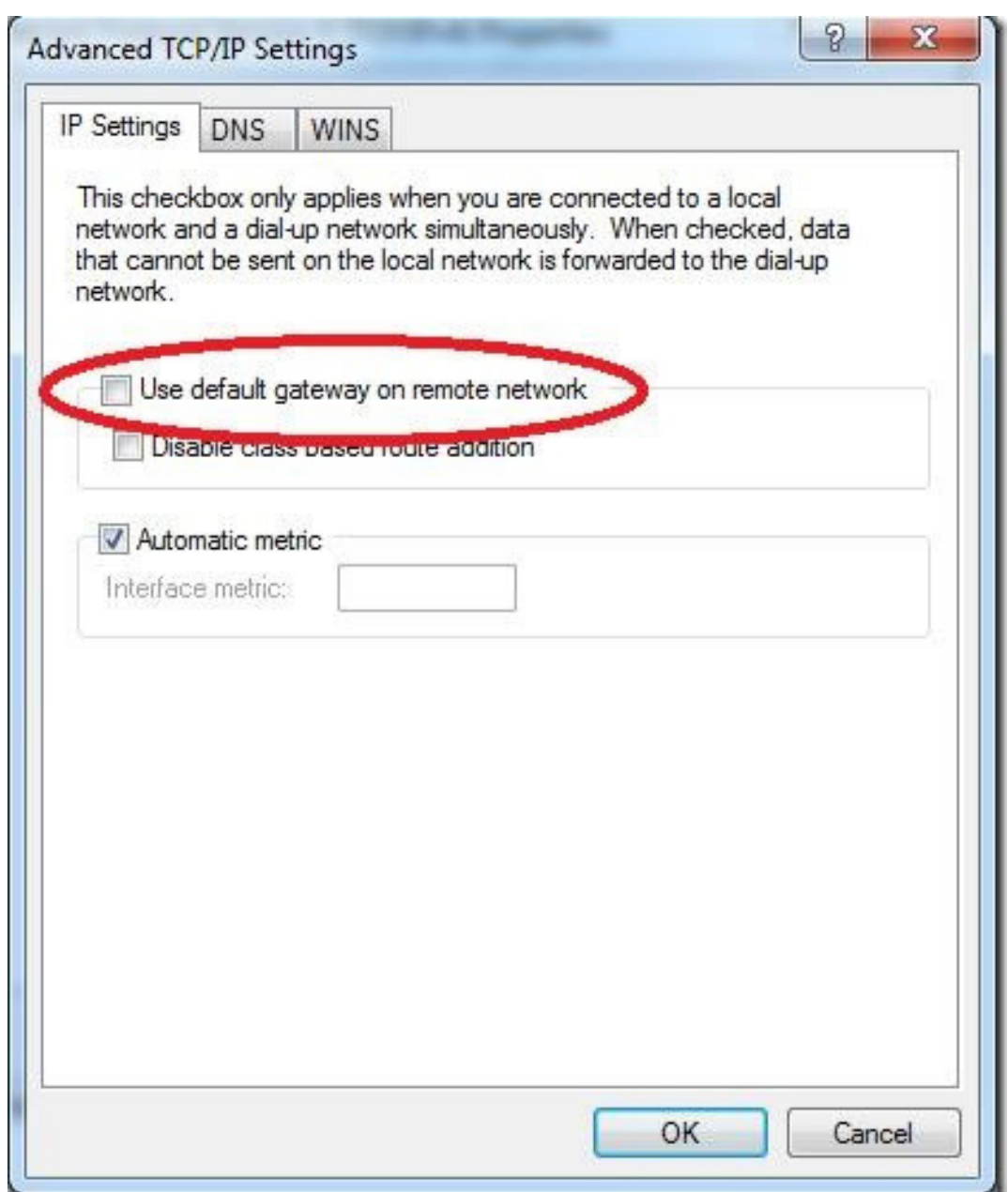

15. Now enter the connection's credentials as you set them on the server and connect.

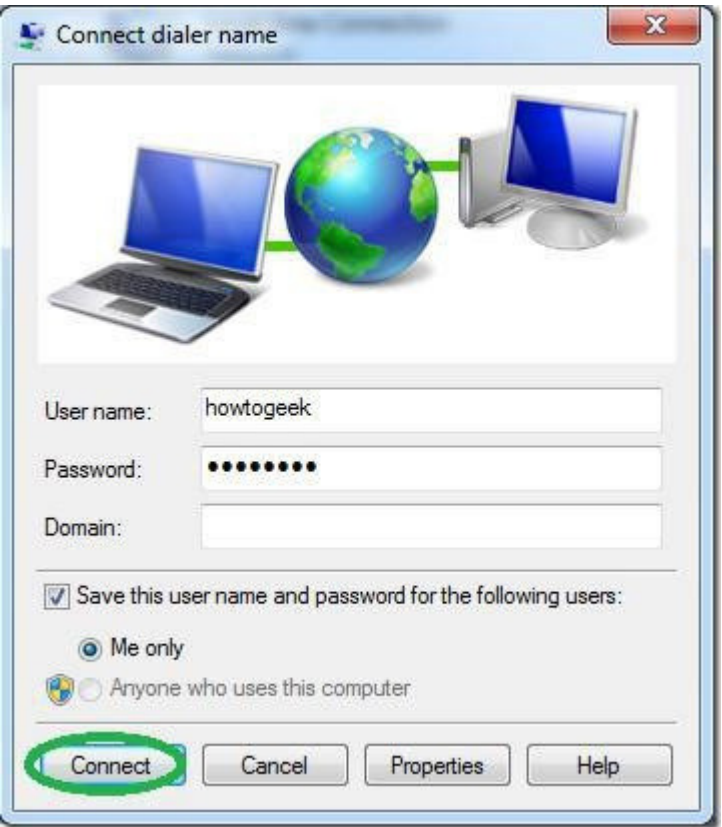

That's it. You should now be able to access all the computers on your network from the Windows 7 client.